# ArcGIS Online Exercise

*Mapping COVID-19 Cases in Hamilton*

## Overview and Learning Objectives

This exercise will introduce the ArcGIS Online platform through the creation of a simple map showing COVID-19 cases in Hamilton by Census Tract.

The data used is available through the City of Hamilton's open data portal [\(https://open.hamilton.ca/\)](https://open.hamilton.ca/).

#### Intro to Map Viewer

- 1. Sign into ArcGIS Online - [https://www.arcgis.com/index.html.](https://www.arcgis.com/index.html)
- 2. Click the "Map" button in the menu along the top.

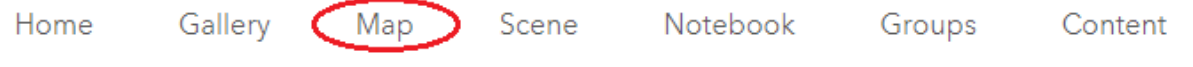

- 3. If prompted, select the "Classic" map viewer.
- 4. Select a basemap from the Basemap Gallery.

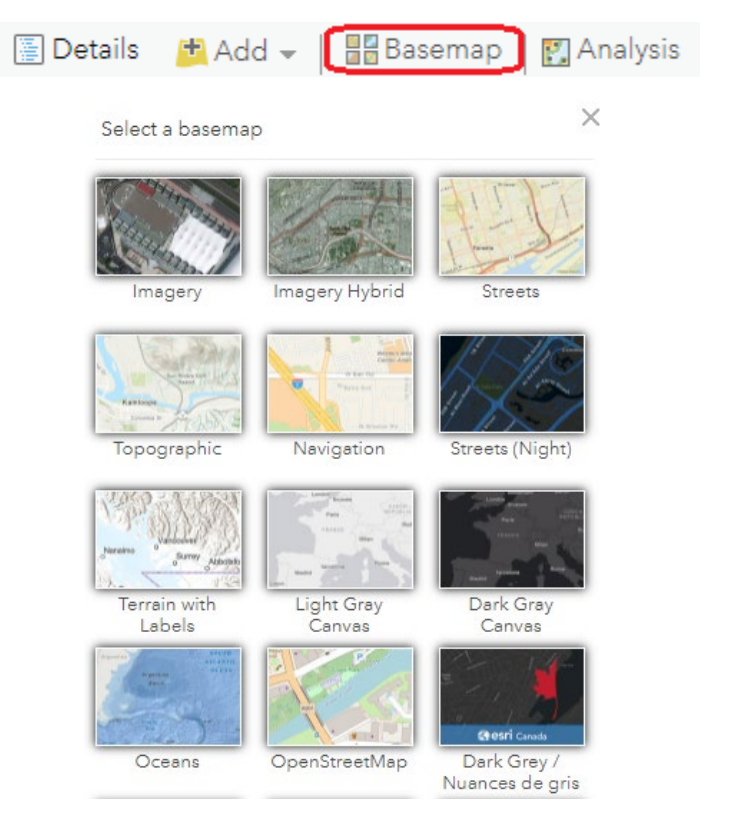

- i Print | Directions Measure 19 Bookmarks Hamilton, Ontario, CAN  $\times$   $\alpha$ Oakville Burlington Waterd  $\sqrt{5}$  $\blacksquare$ Dundas Hamilton, Ontario Get Directions Add to Map Notes Ancaster Grimsby Catharines Mount Hope Vineland
- 5. Search for Hamilton, Ontario using the search box or zoom to the area.

- 6. Save this view by creating a new bookmark.
	- Bookmarks > Add Bookmark > Type in name > Enter.

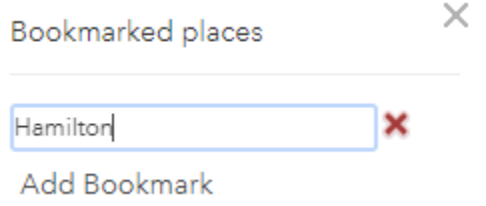

 $\times$ 

7. Save your map (tags and summary are required).

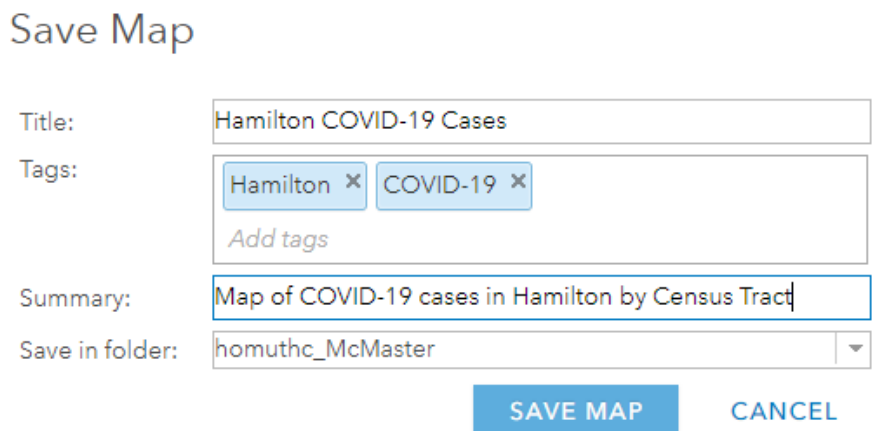

# Search and Add Data Layers

- 8. Search for COVID-19 case counts in Hamilton.
	- Add > Search for layers.

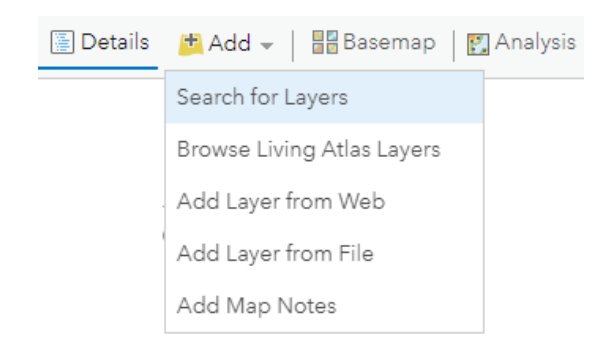

- Switch from My Content to ArcGIS Online.
- Search for "COVID-19 Case Counts Hamilton" and hit Enter.
	- o To learn more about a particular dataset (author, description, etc.) click on the dataset title.
- 9. Add (+) the "COVID-19 Case Counts by Census Tract" dataset by "Open Hamilton".

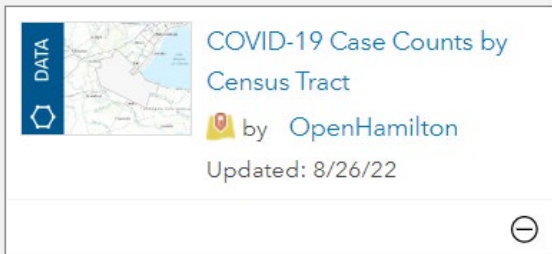

10. Return to the Details tab.

*Unable to see the data? Try zooming in to different areas of the city.*

- 11. The visibility range defines at which zoom levels you can see the data. To change the visibility range:
	- Click the three dots () next to the dataset under Contents and select "Set Visibility Range".

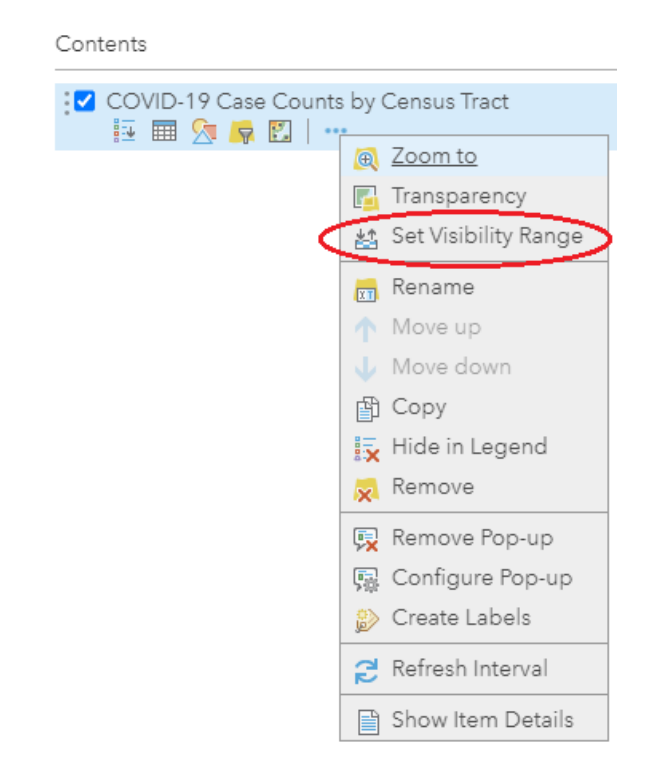

Adjust the slider so the dataset is visible starting at the County level.

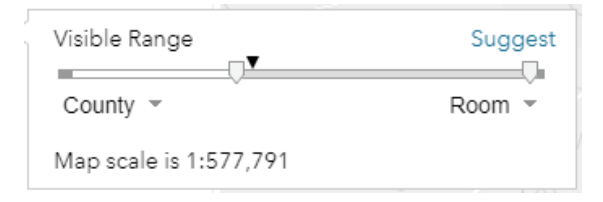

- Try adjusting the other end of the slider so the data as well.
- 12. Zoom in and out to see the impact of changing the visibility range.
- 13. Explore the attribute data by clicking on different Census Tracts.
- 14. Select an area of focus and create a new bookmark.
- 15. Save your map.

## Symbolizing Features

- 16. The data is currently a uniform colour. To change the symbology (appearance) of the data:
	- Click on the Change Style button.

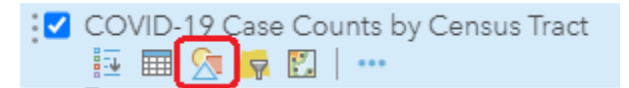

• Choose to display the Number of Cases attribute (NUMBER\_OF\_CASES) as Counts and Amounts (Size).

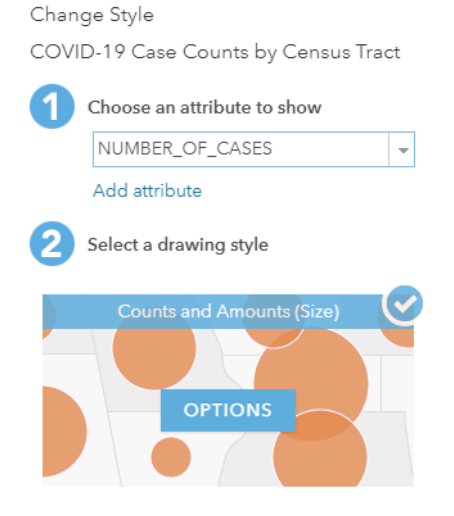

- 17. Try exploring some of the options within the Change Style menu, such as dividing the case counts by the population.
- 18. Click "OK", followed by "Done".
- 19. Explore the data and patterns displayed through this symbolization.
- 20. Save your map.

## Configure Pop-Ups

21. The pop-up windows display a default list of attributes. To change the pop-up content:

- Click the three dots \*\*\* next to the dataset, followed by "Configure Pop-up".
- Enter a Pop-Up Title: *COVID-19 Case Counts by Census Tract*
- Under Pop-up Contents, choose "A custom attribute display" and click "Configure".

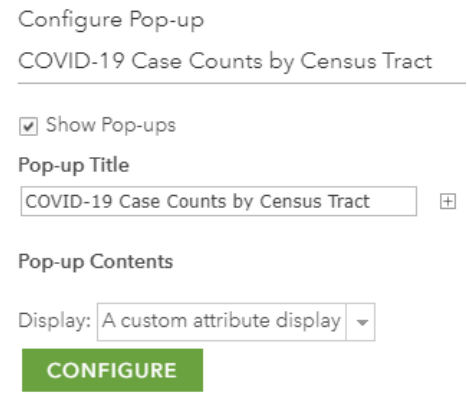

- By clicking the + symbol in the Custom Attribute Display box, you can add fields from the attribute table.
- Labels or headings can be typed in.

How items appear in the Custom Attribute Display window is how they will appear in the pop-up window.

#### Custom Attribute Display

Use the area below to define, format, and lay out the information you want to display.

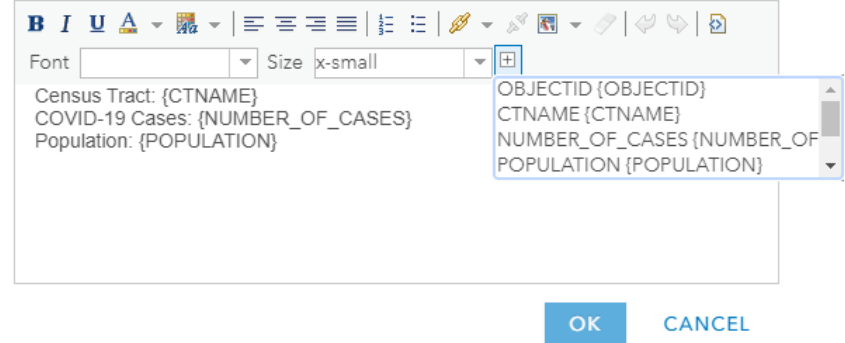

• Once complete, click OK twice to return to the Contents.

## Save and Share Your Map

- 22. Save your map!
- 23. Click the Share button to view the available sharing options.
	- Choose how widely the map is to be shared.
	- Copy the URL to the map to share with others.
	- From here you can also choose to copy the code to embed the map in a website or Storymap or create a web app incorporating this map.

### Additional Resources

Learn ArcGIS [- https://learn-arcgis-learngis.hub.arcgis.com/](https://learn-arcgis-learngis.hub.arcgis.com/)

McMaster University Library GIS Services -<https://library.mcmaster.ca/services/gis>

#### Sources

This exercise is inspired by the Introduction to ArcGIS Online Tutorial, available online at: <https://hed.esri.ca/resourcefinder/data/files/IntroAGOL.pdf>